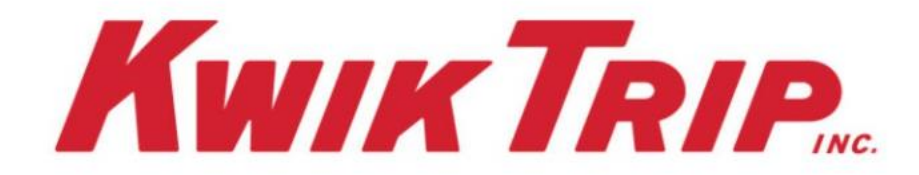

## **Kwik Trip Data Synchronization Implementation Guide**

Version #3

Confidential & Proprietary

### **Data Synchronization Implementation Guide REVISION HISTORY**

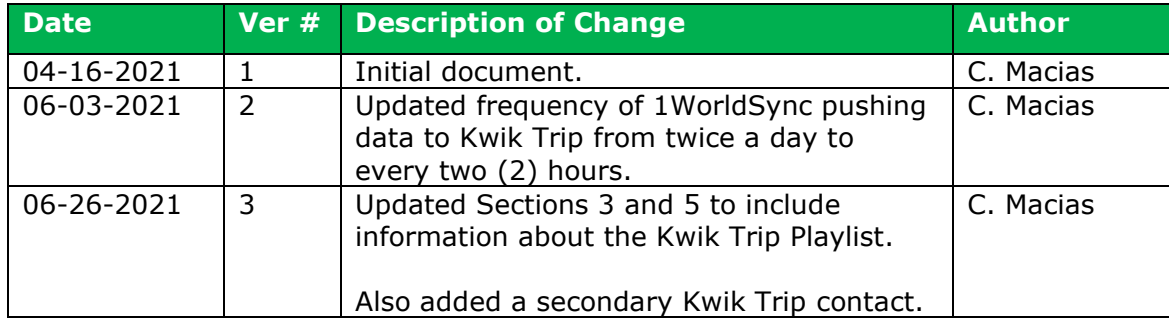

### **Data Synchronization Implementation Guide TABLE OF CONTENTS**

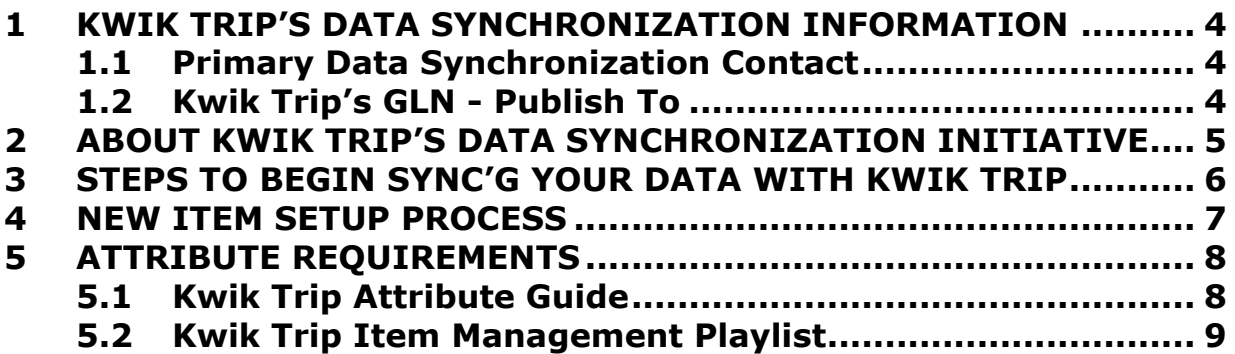

### **Data Synchronization Implementation Guide 1 KWIK TRIP'S DATA SYNCHRONIZATION INFORMATION**

#### <span id="page-3-1"></span><span id="page-3-0"></span>**1.1 Primary Data Synchronization Contact**

Email: [DataGovernance@kwiktrip.com](mailto:DataGovernance@kwiktrip.com)

#### <span id="page-3-2"></span>**1.2 Kwik Trip's GLN - Publish To**

Pre-Production: 0039779000003 Production: 0039779000003

Kwik Trip will not require testing in the Pre-Production instance prior to publishing in Production. If there is a need, however, to test in Pre-Production, please reach out to the contact in section 1.1.

### <span id="page-4-0"></span>**Data Synchronization Implementation Guide 2 ABOUT KWIK TRIP'S DATA SYNCHRONIZATION INITIATIVE**

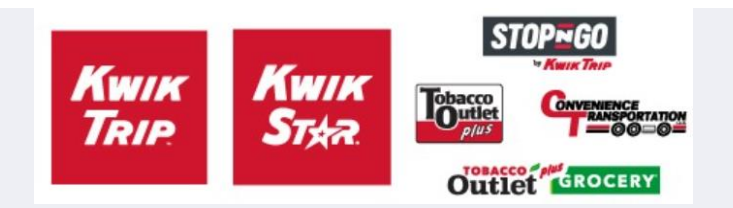

We are excited to announce that we are now partnered with 1WorldSync to receive product information through the GDSN. Operating under several banners, food safety and quality control are key components of the Kwik Trip culture and are critical to our success. Our suppliers play an important role in the delivery of consistent, safe, and high-quality products to our customers. Continuing that commitment relies upon asking all our supplier and manufacturer partners to begin sharing content with Kwik Trip, Inc. via the Global Data Synchronization Network (GDSN).

With your support and participation, this initiative will provide mutual benefits that include:

- More complete and accurate master data records
- A central location for product data to validate across sources
- Elimination of yearly supplier specification updates on products provided
- Increased efficiency of supply chain and logistics
- Additional supplier provided product data for labeling and track and trace requirements

Start synchronizing your product data with Kwik Trip, by reviewing the steps outlined in this document. Please get started right away!

## **KWIKTPIP**

#### <span id="page-5-0"></span>**Data Synchronization Implementation Guide 3 STEPS TO BEGIN SYNC'G YOUR DATA WITH KWIK TRIP**

- 1. Fill out the Trading Partner Form on the Kwik Trip Landing Page: a. <https://www.1worldsync.com/kwiktrip>
- 2. Have your accurate item data loaded into your home data pool and ensure it is ready for publication.
	- a. Contact your data pool for any education you might require in order to complete this step.
	- b. Ensure you are providing the necessary data attributes requested by Kwik Trip as outlined in Section 5 of this document.
		- i. Note: There exists in Item Management a *Kwik Trip Playlist*. By associating the Kwik Trip Playlist to your items, the process of knowing and understanding what attributes are required/requested by Kwik Trip makes syndicating your content to Kwik Trip that much easier.
			- 1. See Section 5 for instructions on how to associate the Kwik Trip Playlist to your items.
- 3. Kwik Trip will create a subscription at the Information Provider GLN + Target Market = U.S. level.
- 4. Kwik Trip will send an email to the Supplier's primary data synchronization contact when they are ready for the first publications.
- 5. Publish items.
	- a. Send all items as Initial Load.
	- b. Kwik Trip is asking for Suppliers to publish only items they sell into Kwik Trip at the time of publication.
		- i. If this is not possible, please ensure correct Publication Type of either Initial Load or New.
	- c. Publish at the highest level of your item hierarchy.
- 6. Kwik Trip will provide feedback on publications using the following method:
	- a. RECEIVED Catalog Item Confirmation messages (CICs) will automatically be returned upon receipt of content from Suppliers.
	- b. 1WorldSync will push data to Kwik Trip every two (2) hours.
- 7. Business as usual. Continue to send changes and corrections for all items.

### **Data Synchronization Implementation Guide 4 NEW ITEM SETUP PROCESS**

<span id="page-6-0"></span>The New Item Setup Process will not be impacted by this GDSN initiative. Suppliers are asked to continue their usual process to provide new items to Kwik Trip.

# **KWIKTPIP**

### **Data Synchronization Implementation Guide 5 ATTRIBUTE REQUIREMENTS**

#### <span id="page-7-1"></span><span id="page-7-0"></span>**5.1 Kwik Trip Attribute Guide**

In addition to the GDSN Mandatory attributes, Kwik Trip strongly recommends providing thorough, rich, high quality attribution for all items. The sending of image information at the appropriate levels is important for Kwik Trip.

For a full listing of attributes that Kwik Trip is requesting, see the *Kwik Trip Attribute Guide* located on the Kwik Trip Landing Page: https://www.1worldsync.com/kwiktrip.

The *Kwik Trip Attribute Guide* will list the level of requirement for each attribute that Kwik Trip would like to ingest. This will help the Supplier focus on attributes necessary to successfully syndicate content with Kwik Trip. The guide provides the 1WorldSync XML attribute name, the GUI (Graphic User Interface, i.e., Item Management) name and a description of the attribute in the *GUI Help Text* column.

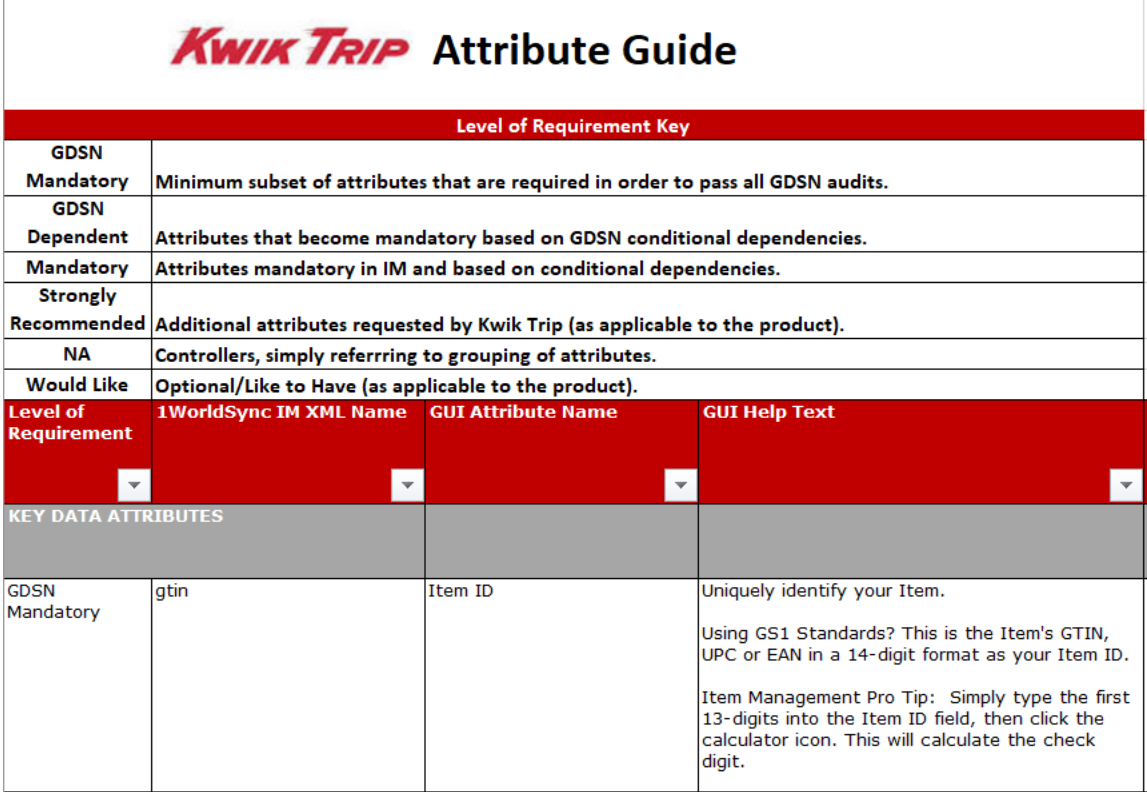

The columns that follow the *GUI Help Text* column provide the metadata associated to each attribute, along with notable validations, making it convenient to adhere to GDSN standards leveraging only this guide.

The remaining columns refer to the GDSN equivalents for these attributes. This is a great reference for customers who are not on the 1WorldSync Data Pool.

## **KWIKTPIP**

### **Data Synchronization Implementation Guide**

#### **5.2 Kwik Trip Item Management Playlist**

<span id="page-8-0"></span>The Kwik Trip Playlist provides a listing of attribute requirements and associated validations for Kwik Trip. By selecting the Kwik Trip Playlist, the screen will dynamically change to show the attribute requirements applicable to this Playlist.

Follow these instructions to add to the Kwik Trip Playlist to your items:

1. Search for the Kwik Trip Playlist to add to your item.

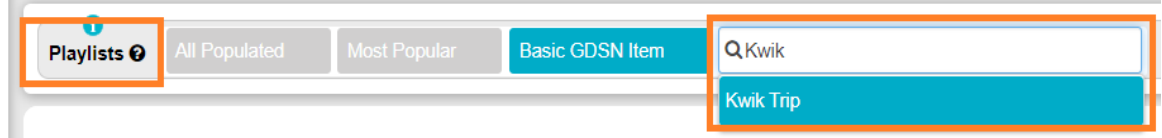

2. Click Validate to view the requirements for GDSN and the Playlist. Click Validate again, after entering item attributes to ensure errors are resolved.

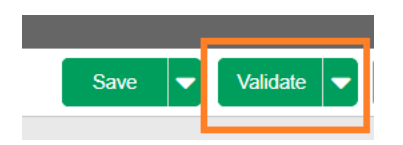

3. Errors and Warnings will display in the top right-hand side of the screen. Warnings will not be required in order to save the item; however, they can prevent the item from publication/synchronization. Errors prevent the item from saving. Click on the attribute(s) under the error(s) to navigate to the attribute for editing.

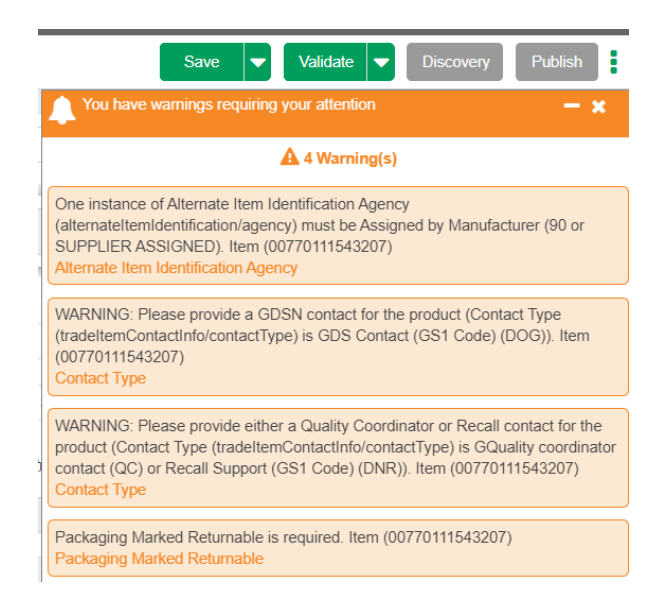

### **Data Synchronization Implementation Guide**

4. Populate the required attributes and those which are needed to comply with the validations or any errors seen after validation. Note: The *All Populated* Playlist can be viewed after an item is entered to show all of the attributes you have populated for the item.

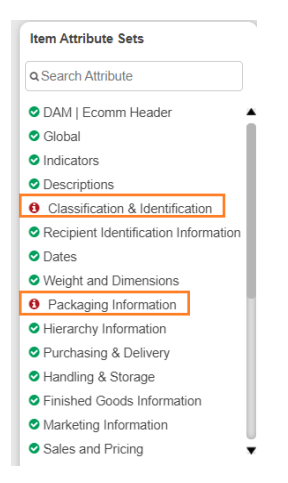

*5.* Click on the *Save* button to save your item as an active item. If you select *Save as Draft* the item cannot be published. Your item must be saved before publishing and synchronizing to Kwik Trip.

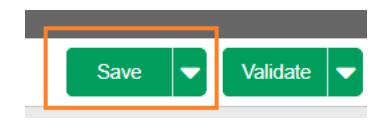